このたびは、弊社NECパーソナルコンピュータをお買い求めいただき、まことにありがとう ございます。本製品に添付されているマニュアルを、次のとおり読み替えてください。

### 1.Windows XP Professional インストールモデル、Windows XP Home Edition イン ストールモデルをお使いの場合

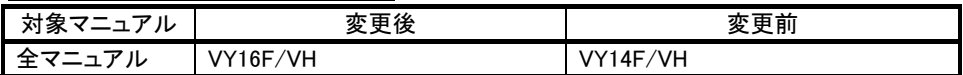

なお、以下のマニュアルについては上記に加えて、次のとおりに読み替えてください。

### ●『はじめにお読みください』

# 「■型番を控える」「フリーセレクション型番を控える」「2.コンフィグオプション型

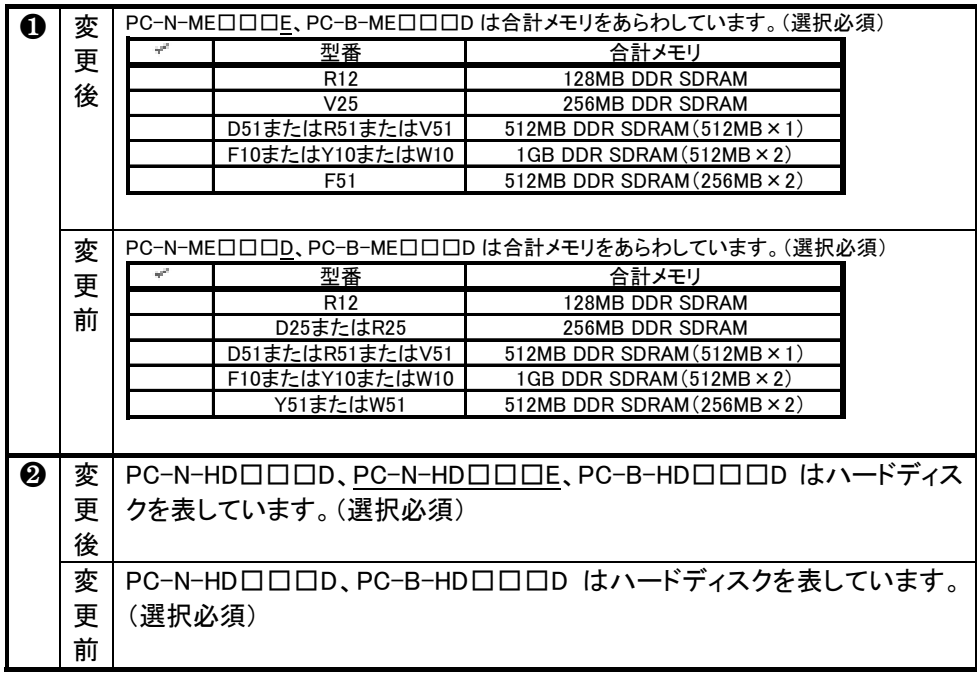

### 番を次のチェック表にチェックする」

# ●「VersaPro/VersaPro R 電子マニュアル」 「機能仕様一覧」

(次頁へ続く)

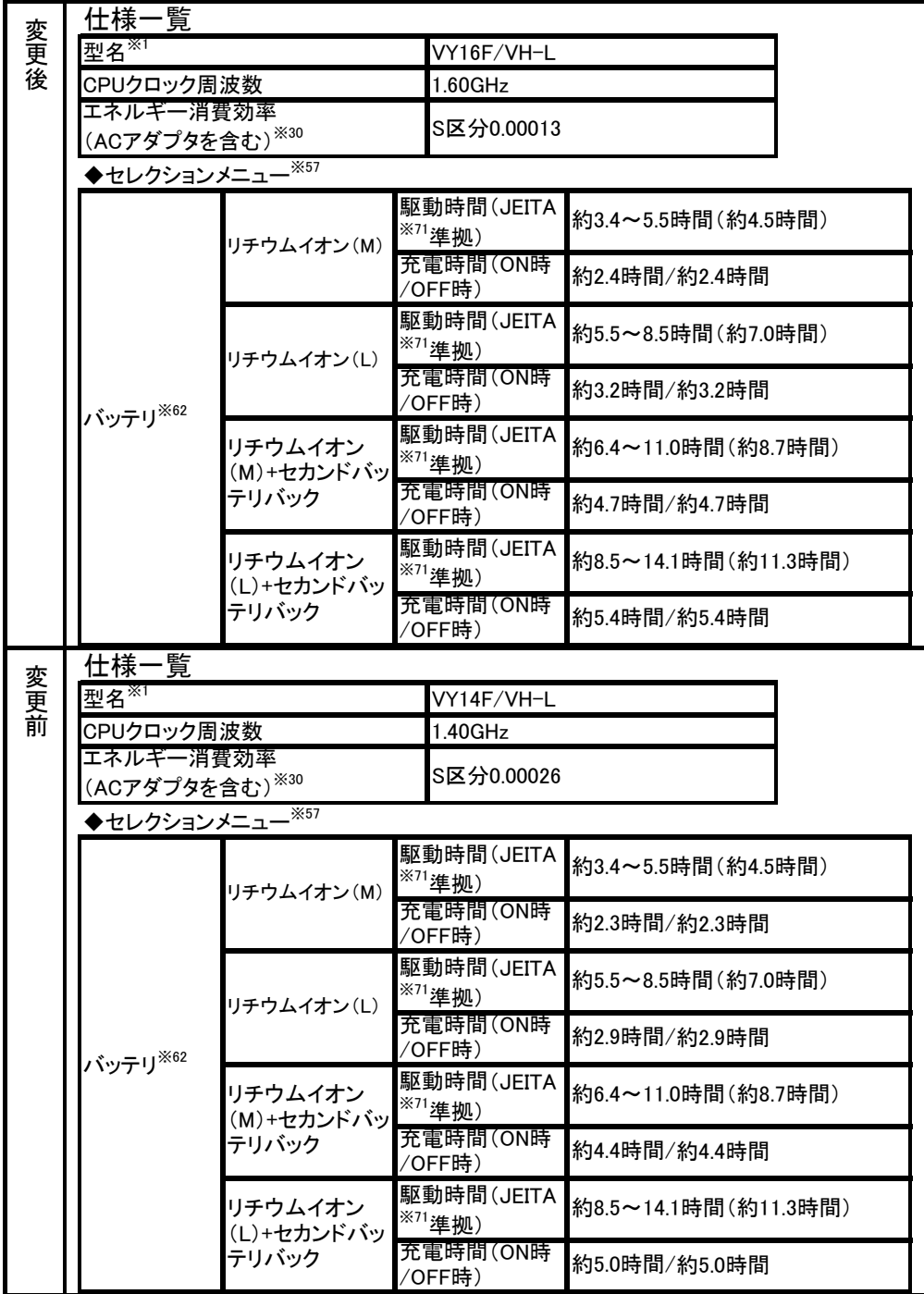

## 2.Windows 2000 Professional インストールモデルをお使いの場合

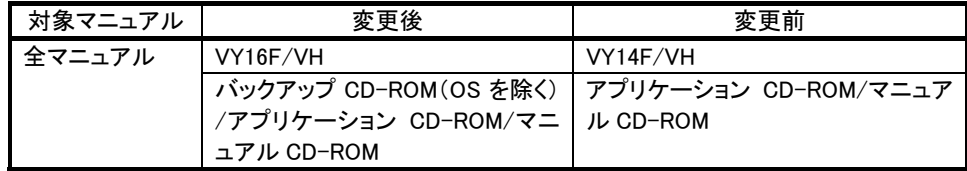

なお、以下のマニュアルについては上記に加えて、次のとおりに読み替えてください。

# ●『はじめにお読みください』

# 「■型番を控える」「スマートセレクション型番を控える」

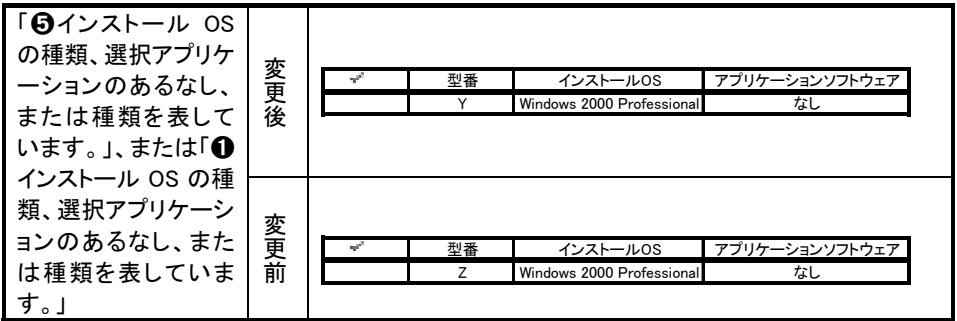

# 「■型番を控える」「フリーセレクション型番を控える」「1.フレーム型番を次のチ

### ェック表にチェックする」

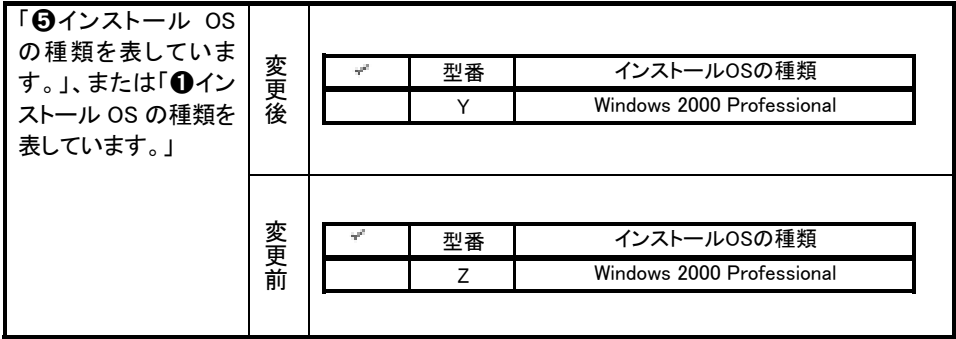

# 「 型番を控える」「フリーセレクション型番を控える」「2.コンフィグオプション型

# 番を次のチェック表にチェックする」

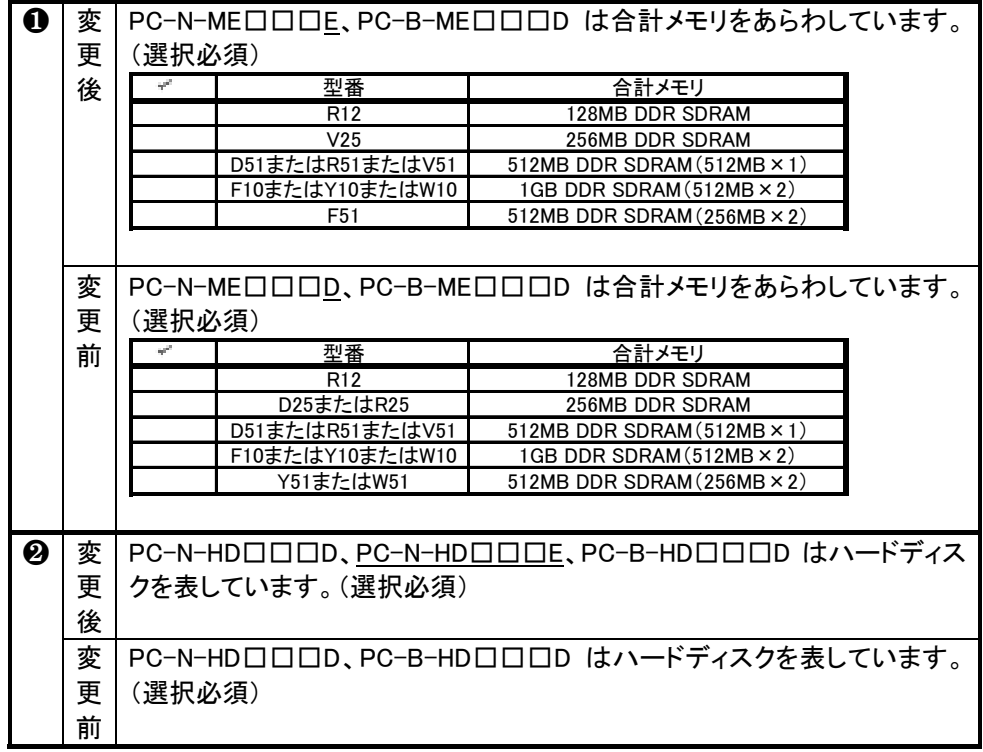

# 「2 添付品の確認」

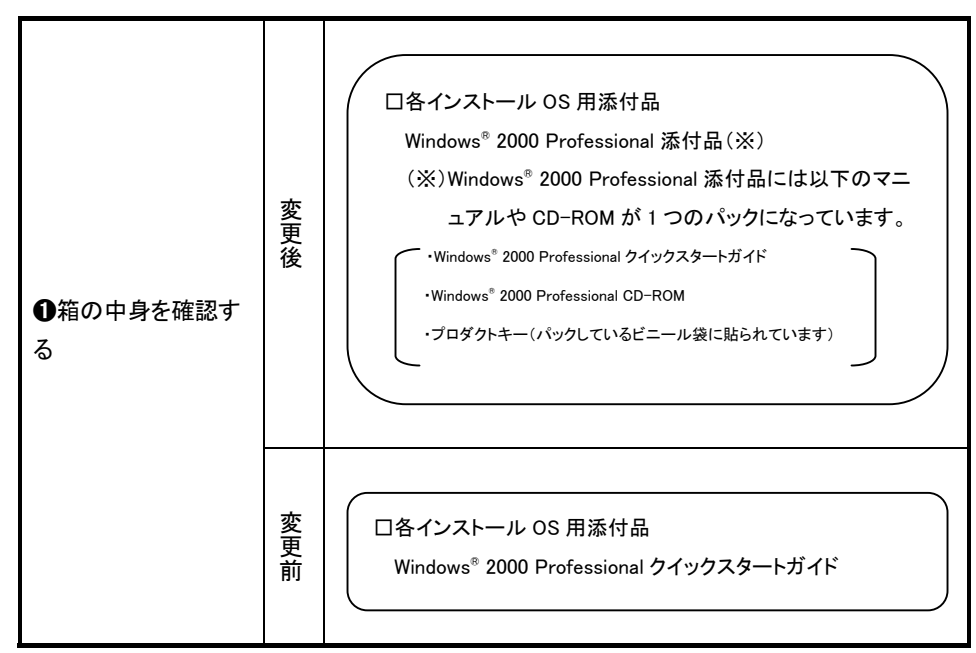

# 「 Windows のセットアップ」「3.Windows 2000 のセットアップ」

Windows セットアップ中にプロダクトキーを入力する必要があります。プロダクトキー は再セットアップをするときにも必要になりますので、なくさないようにご注意くださ い。

プロダクトキーは『Windows® 2000 Professional クイックスタートガイド』をパックして いるビニール袋に貼られています。

❶「Windows 2000 セットアップウィザードの開始」の画面が表示されたら、「次へ」ボタン をクリック

#### ❷「ライセンス契約」の画面が表示される

内容をよくご覧の上、次に進んでください。

① をクリックして続きを見る

#### ②内容を確認し、「同意します」にチェックをつける

(同意しない場合、セットアップは続行できません。)

③「次へ」ボタンをクリック

#### ❸「ソフトウェアの個人設定」の画面が表示されたら、名前と組織名を入力する

ここで登録した名前や会社名は、セットアップが完了した後には変更できません。変 更するには再セットアップが必要です。『活用ガイド 再セットアップ編』をご覧くださ い。また、名前は半角英数字で入力してください。ご利用になるアプリケーションに よっては、名前に全角文字が使われていると正常に動作しないものがあります。

#### ①名前を入力

名前を入力しないと、次の動作に進むことはできません。

#### ②組織名を入力する場合は、組織名の欄にマウスポインタをあわせてクリック

 カーソルが点滅して組織名を入力できるようになります。名前と同じように組織名を 入力します。

③「次へ」ボタンをクリック

#### ■コンダクトキーを入力して「次へ」ボタンをクリック

プロダクトキーは『Windows<sup>R</sup> 2000 Professional クイックスタートガイド』をパックしてい るビニール袋に貼られています。

### ➎「コンピュータ名と Administrator のパスワード」の画面が表示されたら、コンピュータ 名および、パスワードを入力

#### ①コンピュータ名を入力

コンピュータ名は後で変更できます。

### 設定についてはネットワーク管理者にお問い合わせください。

②パスワードを入力

パスワードは大文字、小文字を区別しています。パスワードは後で変更できます。こ こで入力したパスワードは、絶対忘れないようにしてください。

### ③パスワードの確認入力の欄をクリックし、もう一度パスワードを入力 ④「次へ」ボタンをクリック

- ➏「Windows 2000 セットアップ」の画面が表示されたら、「再起動する」ボタンをクリック 自動的に再起動します。
- ➐再起動後、「ネットワーク識別ウィザードの開始」の画面が表示された場合は、「次 へ」ボタンをクリック
- 69「このコンピュータのユーザー」の画面が表示されたら、必要な項目を入力し、「次へ」 ボタンをクリック

設定についてはネットワーク管理者にお問い合わせください。

➒「ネットワーク識別ウィザードの終了」の画面が表示されたら、「完了」ボタンをクリック 手順❸で「ユーザーはこのコンピュータを利用するとき、ユーザー名とパスワードを入 力する必要がある」を選択した場合、「Windows へのログオン」の画面が表示されま す。

手順❺で設定したパスワードを入力し、「OK」ボタンをクリックしてください。途中で何 度か画面が変わり、デスクトップ画面が表示されるまでしばらくお待ちください。

デスクトップ画面が表示される前に「システム設定の変更」の画面が表示される場 合があります。その場合はデスクトップ画面が表示されるまで待ち、「Windows 2000 の紹介」の画面の「終了」ボタンをクリックしてから、「システム設定の変更」の画面 の「はい」ボタンをクリックして再起動してください。

Windows 2000 のセットアップが終了したら、「電源を切る」の手順に従い、必ず一度電源 を切ってください。

## 「 使用する環境の設定と上手な使い方」「Windows 2000 の Service Pack につ

#### いて」

本製品では、Service Pack 4 は削除できません。

### 「データのバックアップの設定」

本製品には、Masty Date Backup は添付されていません。

### ●『活用ガイド ソフトウェア編』 「アプリケーションの概要と削除/追加」

本製品には、以下のアプリケーションは添付されておりません。

- ・Masty Data Backup
- ・StandbyDisk
- ・Office Personal 2003
- ・Office XP Personal
- ・Office XP Professional

# ●「VersaPro/VersaPro R 電子マニュアル」

### 「機能仕様一覧」

- ・ 本製品では、再セットアップ用バックアップイメージは格納されておりません。また、 再セットアップ用 CD-ROM は添付されておりません(「Microsoft® Windows® 2000 Professional CD-ROM」が添付されています)。
- ・ 本製品では、StandbyDisk は選択できません。
- ・ 本製品では、無線 LAN(IEEE802.11b)は選択できません。
- 本製品では、内蔵指紋センサ、または暗証番号ボタンによるセキュリティ機能は、 選択できません。

# 「機能仕様一覧」

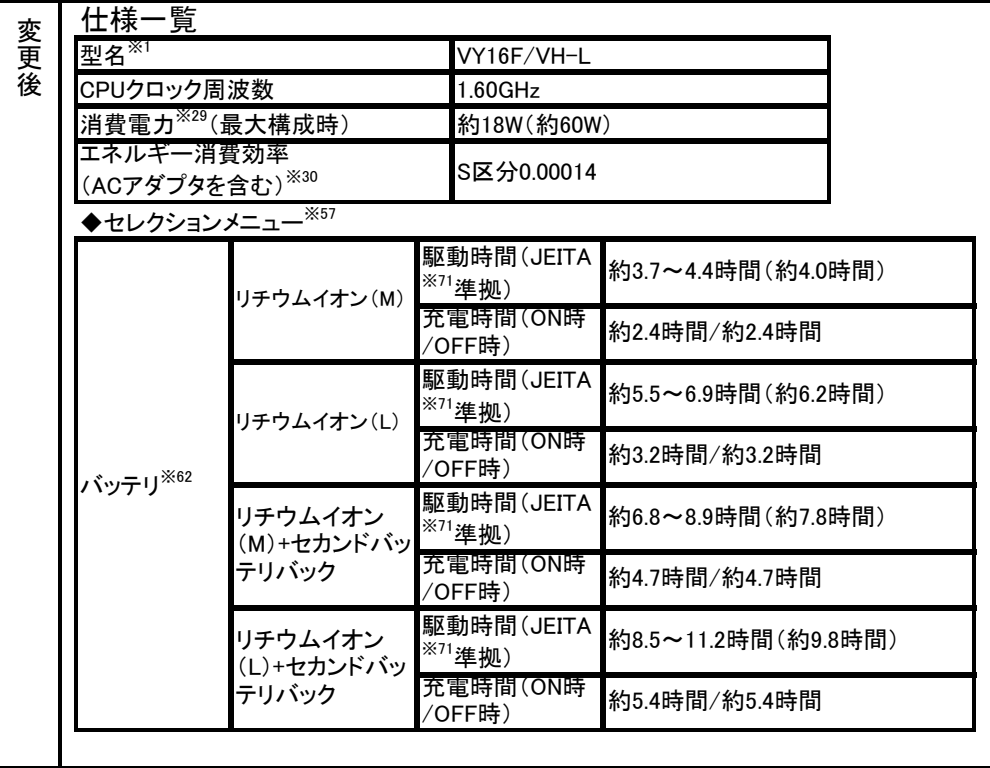

(次頁に続く)

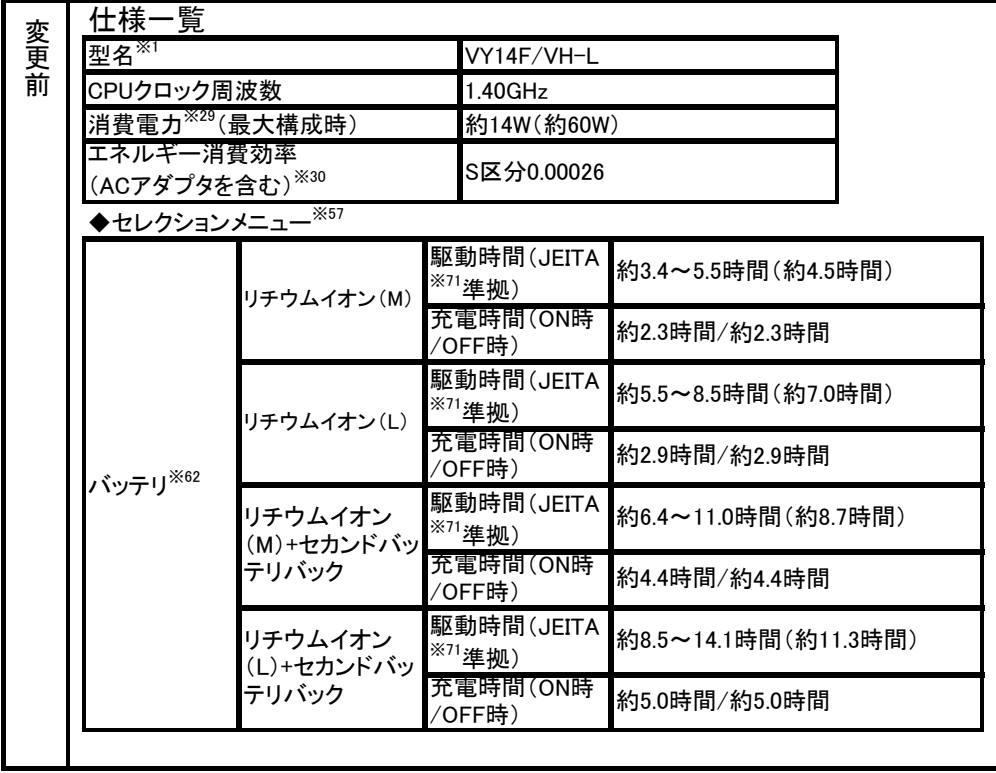

# 「機能仕様一覧」

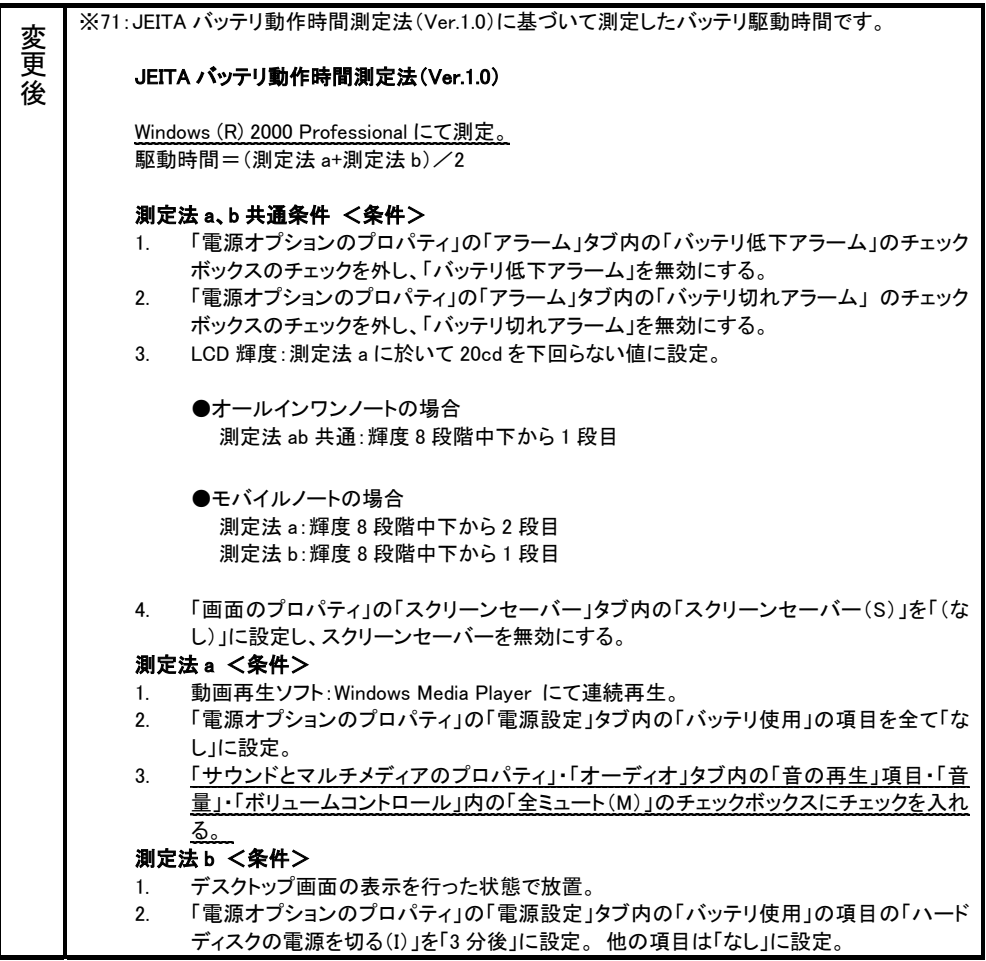

(次頁に続く)

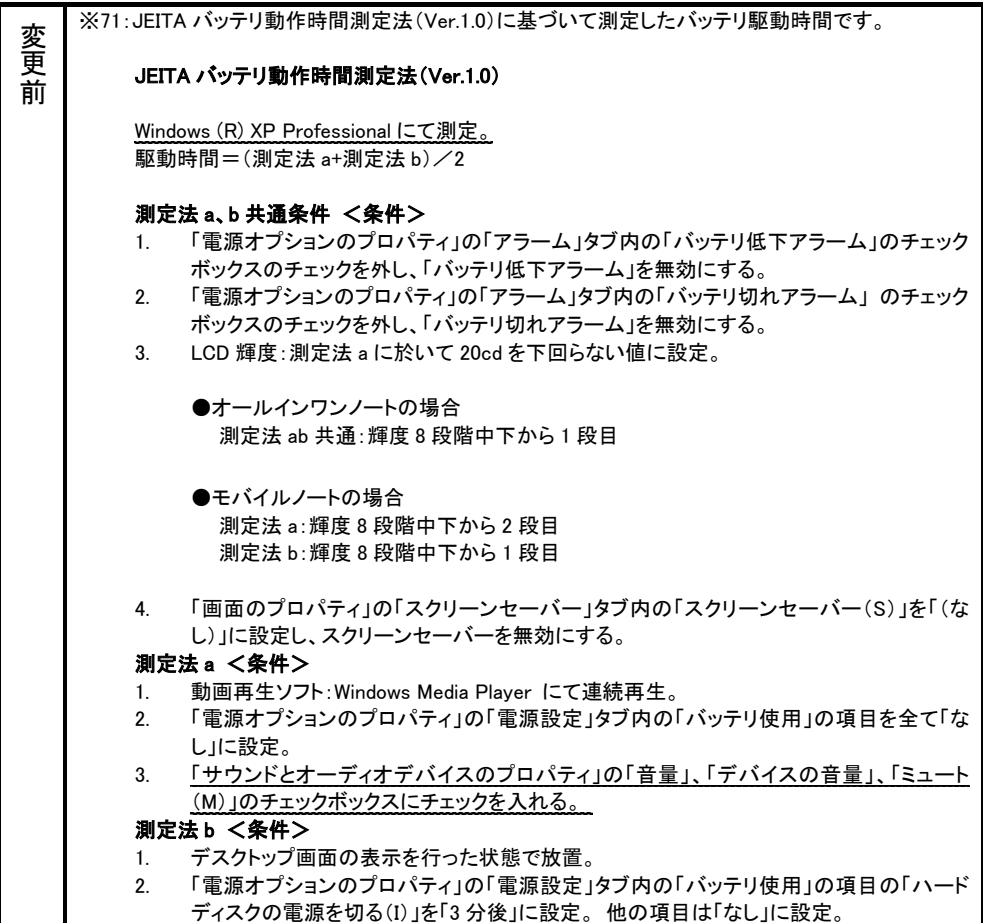

2004 年 1 月 初版 853-810603-181-A